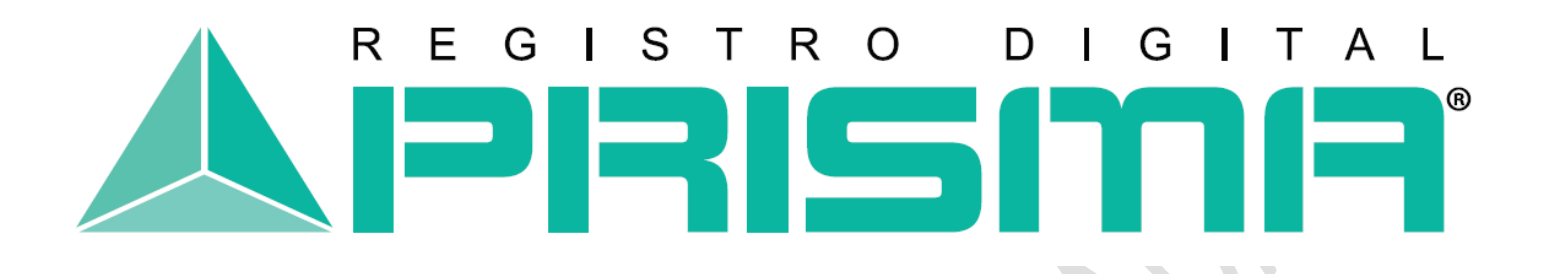

Registro Digital Prisma

 $\mathcal{L}_{\mathcal{O}}$ 

# **MANUAL DE CREACIÓN DE SITIOS DE CONFIANZA**

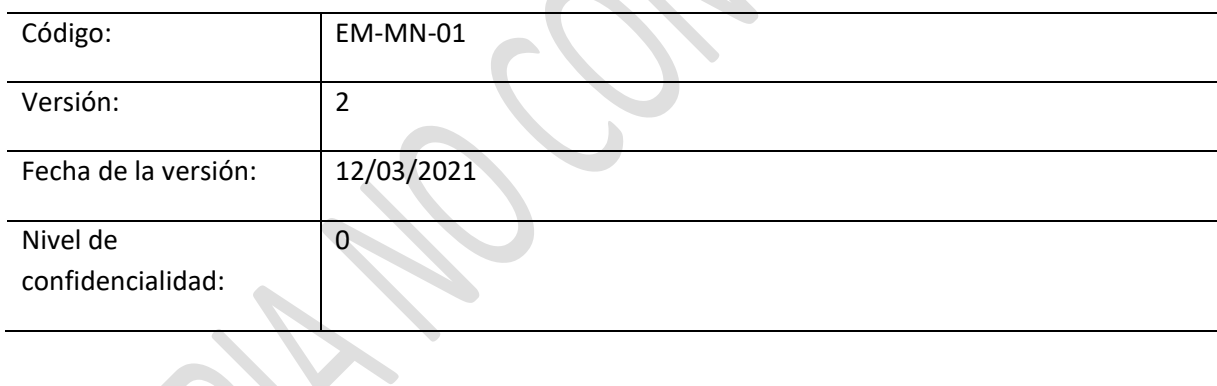

## Tabla de Contenido

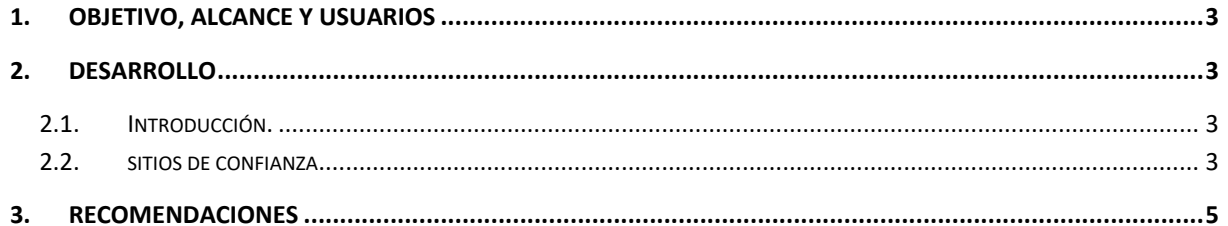

### <span id="page-2-0"></span>**1. Objetivo, alcance y usuarios**

El objetivo de este manual es brindar una descripción detallada de los pasos a realizar por parte del usuario para la creación de los sitios de confianza necesarios para poder acceder a nuestra página WEB, desde internet explorer.

### <span id="page-2-2"></span><span id="page-2-1"></span>**2. Desarrollo**

#### **2.1. Introducción.**

El presente manual detalla la secuencia gráfica de los pasos a seguir para dar de alta a la página Web de REGISTRO DIGITAL PRISMA [www.prisma.gt](http://www.prisma.gt/) como sitio de confianza.

#### **2.2. Sitios de confianza**

<span id="page-2-3"></span>Para el correcto funcionamiento de la página Web de REGISTRO DIGITAL PRISMA [www.prisma.gt,](http://www.prisma.gt/) se deberá utilizar Internet Explorer como navegador predeterminado.

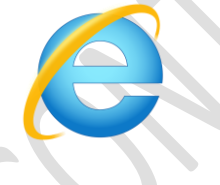

Posteriormente deberá elegir la opción **Herramientas** >> **Opciones de Internet** como el ejemplo que se muestra a continuación:

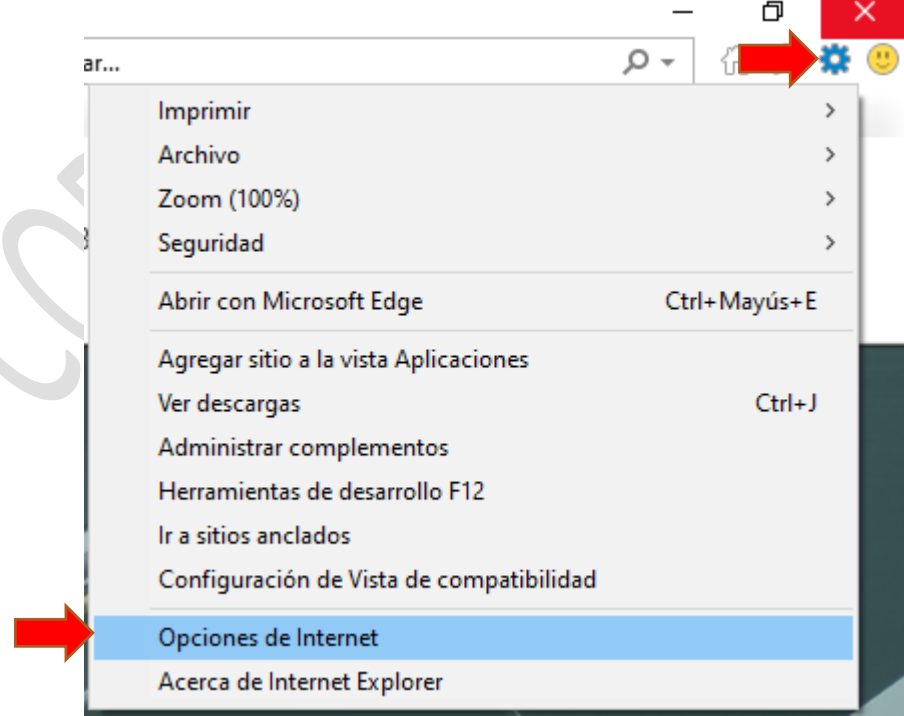

A continuación desplegará la ventana de opciones de internet. Deberá posicionarse en la pestaña **Seguridad** y luego escoger la opción **Sitios de Confianza.**

Al seleccionar la opción **Sitios**, sitios desplegará una nueva ventana, en la que deberá registrar la siguiente dirección como Sitio de Confianza.

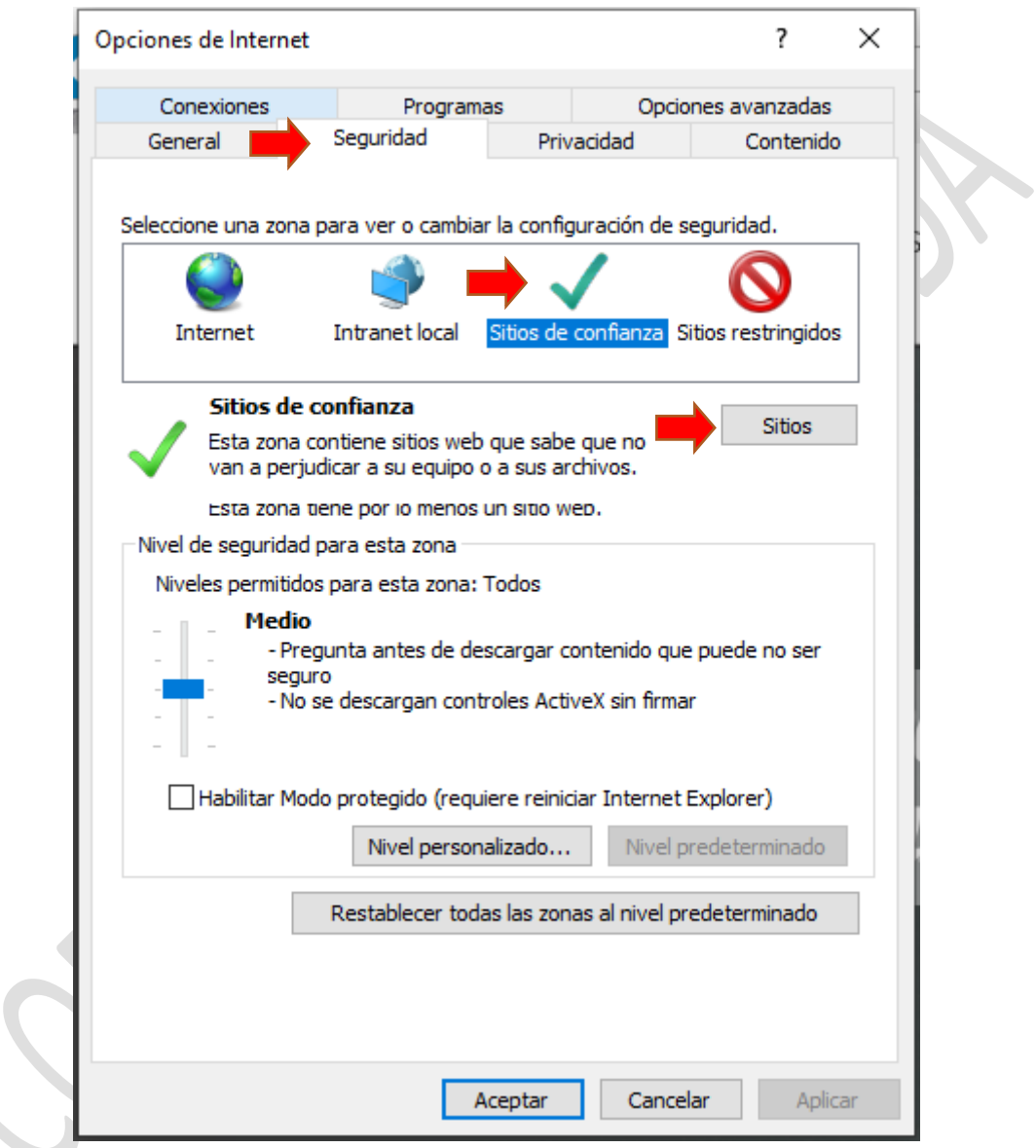

Agregar los sitios de confianza:

[https://www.prisma.gt](https://www.prisma.gt/) [https://ca.advantage-security.com](https://ca.advantage-security.com/) [https://\\*.prisma.gt](https://*.prisma.gt/)

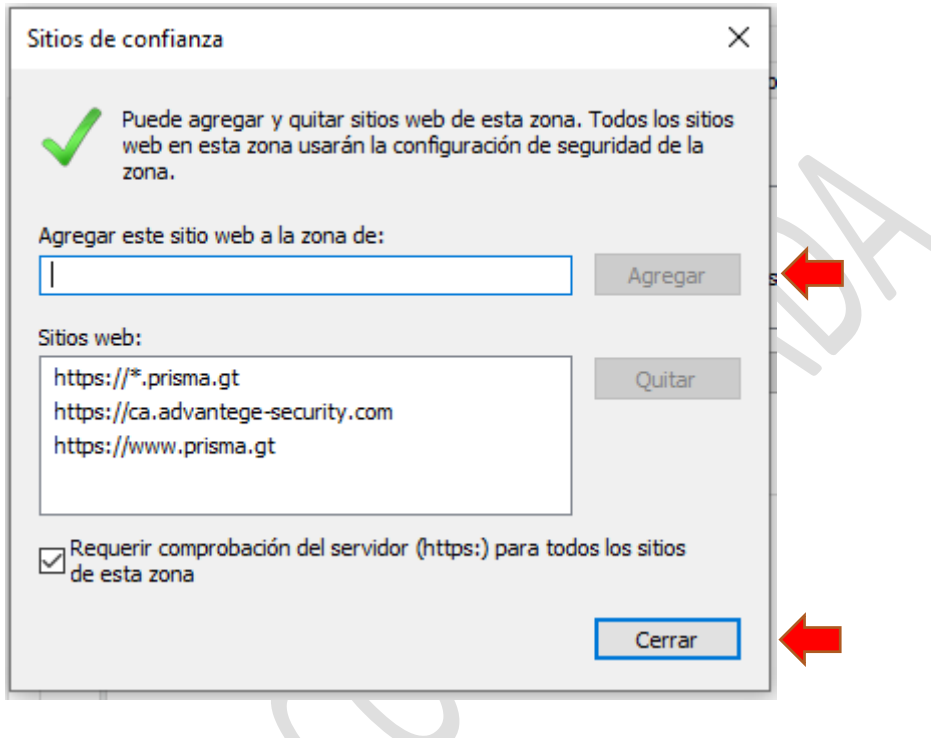

## <span id="page-4-0"></span>**3. Recomendaciones**

- Para evitar inconvenientes al momento de navegar en nuestro sitio web, se recomienda utilizar Internet Explorer como Navegador predeterminado.
- Si tiene alguna dificultad o inquietud al momento de añadir su sitio de confianza, puede contactarnos al número de teléfono (502) 2506-7070 o escribirnos a la dirección servicioalcliente@prisma.gt.